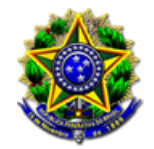

28/02/2024

# Número: **0000076-94.2024.2.00.0814**

# Classe: **PEDIDO DE PROVIDÊNCIAS**

Órgão julgador colegiado: **Corregedoria Geral de Justiça do Pará**

Órgão julgador: **Corregedoria Geral da Justiça do Estado do Pará**

Última distribuição : **10/01/2024**

Valor da causa: **R\$ 0,00**

Assuntos: **Fiscalização**

Segredo de justiça? **NÃO**

Justiça gratuita? **SIM**

Pedido de liminar ou antecipação de tutela? **NÃO**

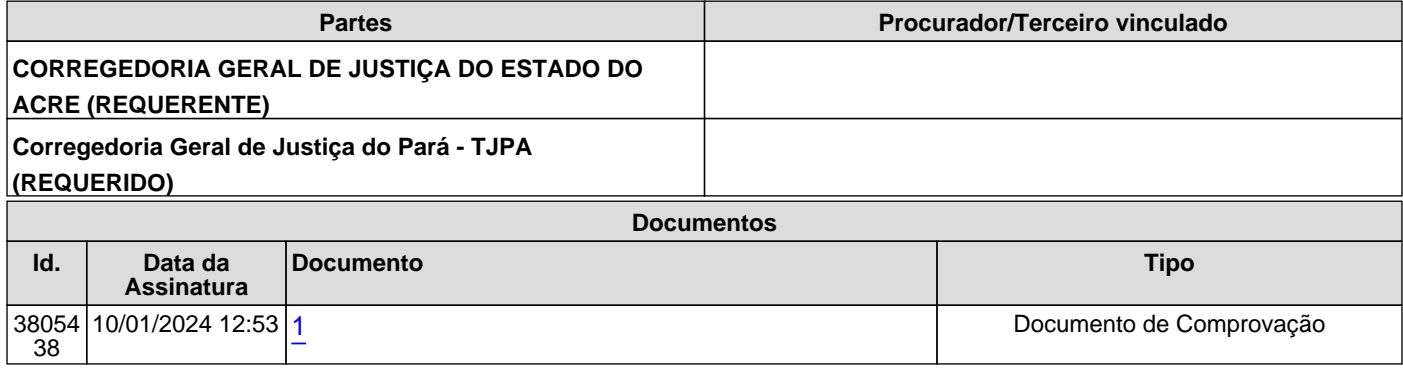

<span id="page-1-0"></span>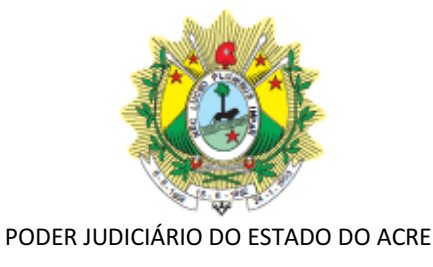

**Tribunal de Justiça**

# **MANUAL DE PROCEDIMENTOS**

**UNIDADE**: CORREGEDORIA GERAL DE JUSTIÇA

**NOME DO PROCESSO**: PETICIONAMENTO DE CARTA PRECATÓRIA

**CÓDIGO**: MAP-COGER-009 **VERSÃO:** 01

Rio Branco - Acre

Sistema Normativo do Poder Judiciário do Estado do Acre – Resolução do Tribunal Pleno Administrativ

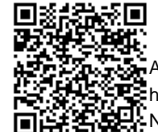

Assinado eletronicamente por: AUGUSTO NAZARENO GONCALVES DA SILVA JUNIOR - 10/01/2024 12:53:35<br>Num. 3805438 - Pág. 1 https://corregedoria.pje.jus.br:443/Processo/ConsultaDocumento/listView.seam?x=24011012533517100000003572123 ∰⊆‱ देखें https://corregedoria.pje.jus.br:443/Processo/ConsultaDocume<br>अपूर्व को स्थानिक Número do documento: 24011012533517100000003572123

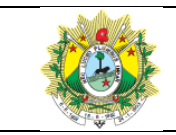

#### **PETICIONAMENTO DE CARTA PRECATÓRIA**

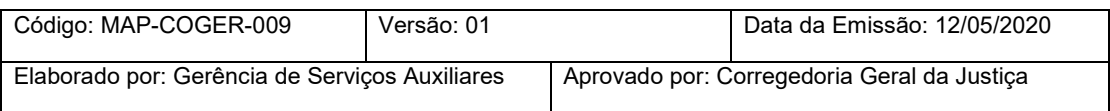

# **1 OBJETIVO**

 Definir e padronizar as rotinas e atividades de cadastro e distribuição de cartas precatórias, pelos órgãos internos e externos.

# **2 DOCUMENTAÇÃO NORMATIVA DE REFERÊNCIA**

- Resolução 46/2007 Conselho Nacional de Justiça
- Lei Estadual 3517/2019
- Provimento COGER n.º 16/2016 Corregedoria Geral da Justiça

# **3 ORIENTAÇÕES GERAIS**

- As atividades descritas de cadastro e distribuição de cartas precatórias neste manual são destinadas aos juízos, varas e aos órgãos de primeiro grau, entendidos como **órgãos internos** e Comarcas de Outros Estados, aqui entendidas como **órgãos externos;**
- As Cartas Precatórias eletrônicas deverão ser cadastradas em todas as unidades jurisdicionais dotadas do sistema de processo em meio eletrônico, com observância da competência, da classe, dos assuntos correspondentes, bem como das partes e do patrono (advogado). Atentando-se, se for o caso, o segredo de justiça e a gratuidade judiciária no cadastro, bem como a anexação do arquivo digitalizado em formato PDF.
- Serão canceladas/rejeitadas as precatórias que não atendam os procedimentos por meio eletrônico ou que forem equivocadamente peticionadas fora do padrão como, por exemplo, ausências de peças essenciais para cumprimento da deprecada.

# **4. DESCRIÇÃO DAS ATIVIDADES**

#### **4.1 Protocolar cartas precatórias**

- As Precatórias são protocoladas pelo advogado, usuários internos de unidades judiciais do Estado ou usuários externos de outros Estados no sistema e-saj;
- O protocolamento eletrônico de cartas precatórias, compreende as precatórias cíveis, criminais, infância e juventude, bem como juizados especiais cíveis;
- O procedimento para realizar peticionamento eletrônico se encontra no seguinte endereço eletrônico https://www.tjac.jus.br/servicos/e-saj/tutorial-sobre-opeticionamento-eletronico/;
- Após acessar o portal *e-saj*. O usuário deverá observar os seguintes campos para preenchimento:

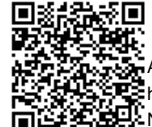

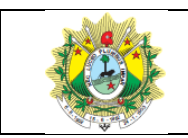

#### **PETICIONAMENTO DE CARTA PRECATÓRIA**

o **Foro**: Comarca onde deverá ser encaminhada a Precatória. O usuário, ao acessar o campo "foro", o sistema apresentará todas as Comarcas disponíveis no Estado. Caso o usuário queira, poderá consultar a lista das Comarca do Estado no seguinte endereço: https://www.tjac.jus.br/comarcas/

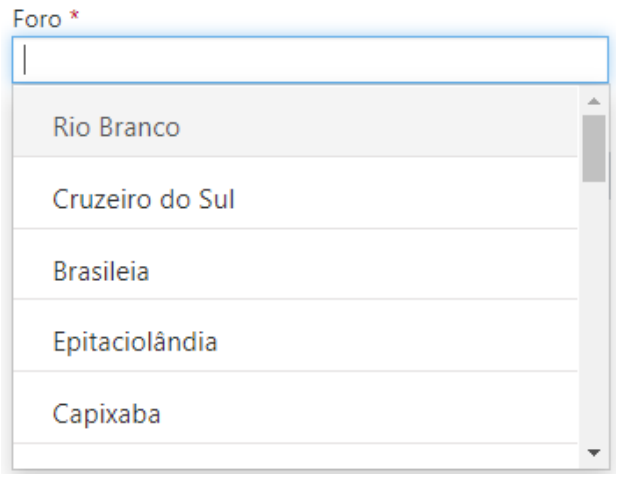

**Obs.: Para as precatórias distribuídas aos Juizados Especiais e Varas da Infância de Rio Branco, o usuário deverá selecionar o foro "Rio Branco – Juizado Especiais" (para os juizados cíveis, criminais e fazendários) e o foro "***Rio Branco-Infância e Juventude***" no caso das Varas de Infância**.

o **Competência**: campo que vincula onde deverá tramitar a precatória - no caso, o sistema possui as competências *"Carta Precatória – Criminal"*, que abrangerá toda a área criminal (Varas e Juizados) e *"Carta Precatória – Cível"* que abrangerá toda a área cível (Varas, juizados e Infância).

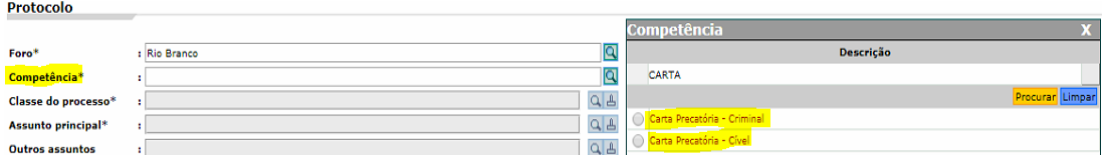

o Ao selecionar a competência, na janela "Classe", o sistema apresentará somente as classes vinculadas a esta competência.

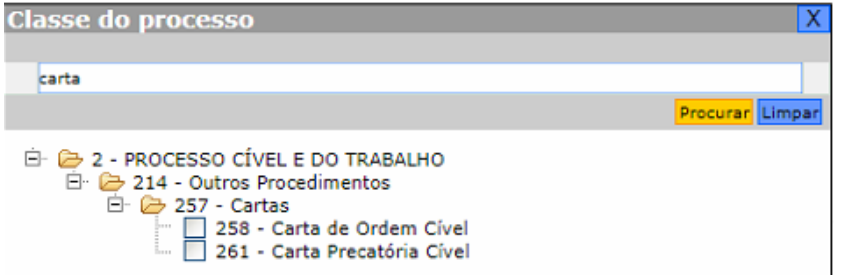

Sistema Normativo do Poder Judiciário do Estado do Acre – Resolução do Tribunal Pleno Administrativo n.º 166/2012 Página 3

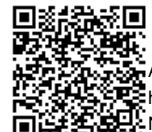

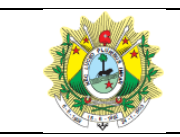

#### **PETICIONAMENTO DE CARTA PRECATÓRIA**

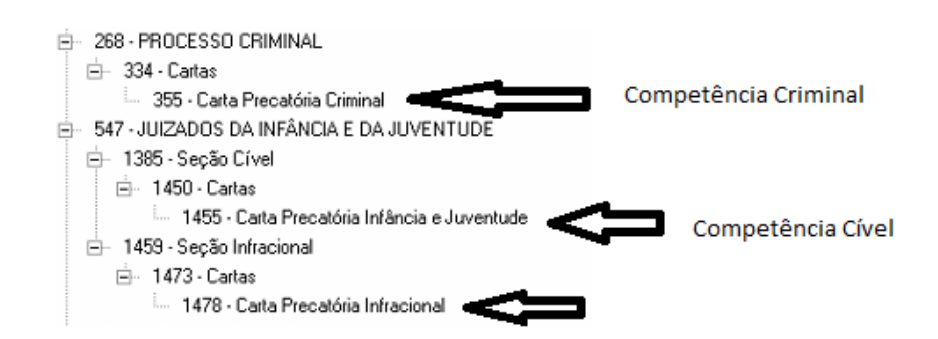

- o Selecionar a Classe conforme o caso e preencher o campo assunto
- o O campo assunto, assim como o campo classe, trará **somente** dos assuntos relacionados a precatória;
- o Conforme disciplinado pelo Conselho Nacional de Justiça **todos** os assuntos que tratam a matéria **deverão** ser incluídos
- o No exemplo abaixo será cadastrada uma precatória que visa à intimação de parte;
- o Nesse caso o assunto principal deverá ser **intimação,** pois trata-se do assunto mais evidente.

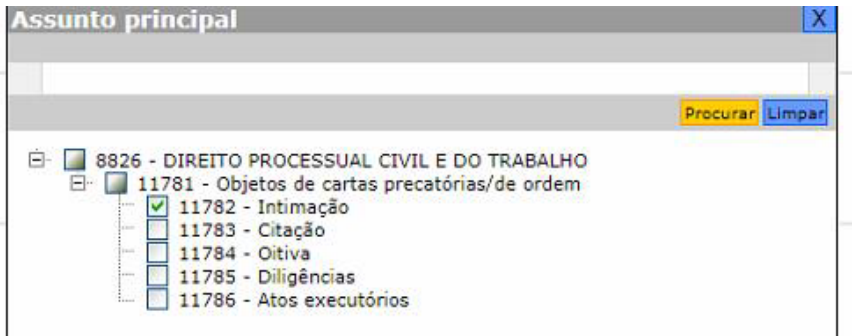

- o Após, utilizar o campo "Outros assuntos" para cadastrar os demais assuntos relacionados ao pedido;
- o O sistema, no campo "**assunto principal"** permite selecionar **apenas um**  assunto. Já o campo "Outros Assuntos", permite selecionar mais de assunto ao mesmo tempo.

Obs.: Conforme item 4.2.12 do Manual de Utilização das Tabelas Processuais Unificadas, instituído pelo Conselho Nacional de Justiça, Os assuntos das cartas precatórias, a serem registrados, são aqueles objeto da própria carta precatória expedida, elencados sob o ramo DIREITO PROCESSUAL CIVIL E DO TRABALHO, no item Objetos de cartas

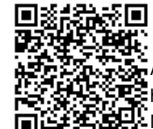

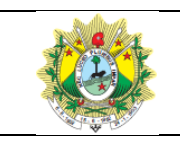

**Destacala** 

#### **MANUAL DE PROCEDIMENTOS**

#### **PETICIONAMENTO DE CARTA PRECATÓRIA**

precatórias / de ordem. Destaque-se que os assuntos **poderão ser atribuídos a quaisquer cartas** (de ordem, precatória e rogatória), **independentemente da área** (cível, criminal, eleitoral, do trabalho, infracional etc.)

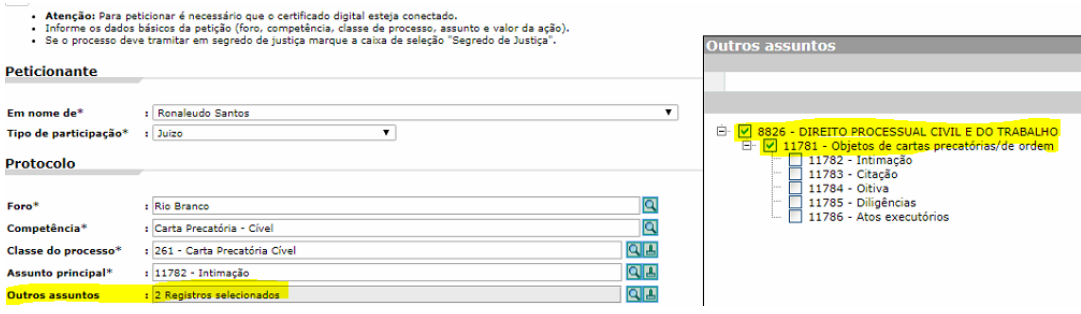

o Após, clicar em AVANÇAR para cadastramento das partes

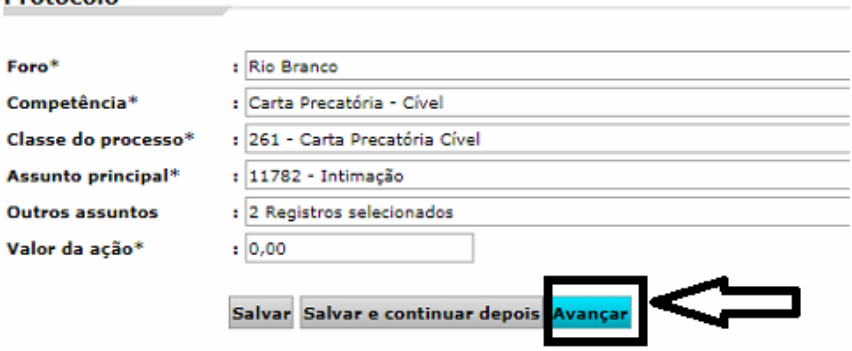

- o **Valor da Causa:** utilizado o preenchimento para quando se tratar de precatória que **não contempla assistência judiciária gratuita.** Ocasião que deverá ser observada a Lei Estadual 3517/2019, que estabelece os valores de Cartas Precatórias e Assemelhados.
- o Acaso a parte seja beneficiária da assistência judiciária gratuita, constará o valor zero.
- Cadastrar Partes:

Por padrão, **sugere-se** que seja cadastrada, primeiramente a participação **ativa** do processo. Ex.: requerente, autor, deprecante, etc.

- o O usuário poderá utilizar-se das seguintes opções para cadastro da parte ativa;
	- o **Utilizar a participação "Autor"/"Requerente" ou**
	- o **Utilizar a participação "Deprecante" ou**
	- o **Utilizar os dois tipos de participação (Autor/requerente e deprecante)**

No exemplo abaixo foi utilizada somente a participação "Deprecante":

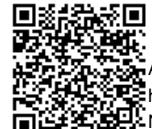

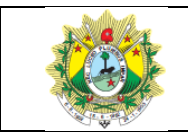

#### **PETICIONAMENTO DE CARTA PRECATÓRIA**

o Ao selecionar "Pessoa" do tipo "Jurídica", o sistema exigirá o número do CNPJ, no entanto existe a opção "**declaro que a parte não possui CNPJ",** que fará com que o sistema permita a continuação do cadastro sem o fornecimento deste dado.

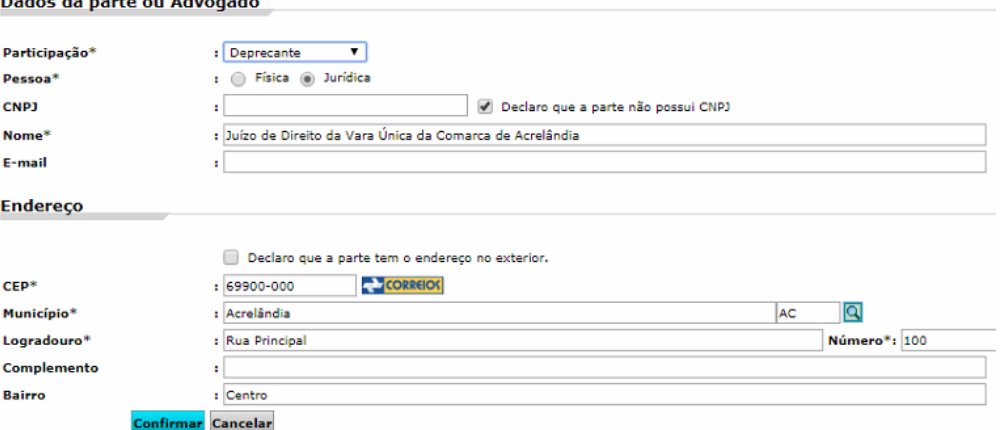

o Clicar em **CONFIRMAR** para que o sistema armazene as informações da parte, em seguida, clicar na *flag* conforme abaixo e AVANÇAR. O mesmo procedimento será para cadastrar a parte passiva.

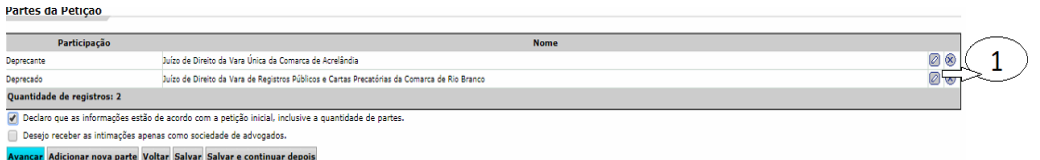

**1 –** Esses dois botões tem a funcionalidade de editar os dados da parte ou excluir a parte. Lembrando que só poderá ser realizada essa operação **antes de finalizar e salvar** todas as informações.

o Concluída a fase acima o sistema, na próxima página, irá solicitar que o usuário insira os documentos. No caso da precatória, **serão os documentos necessários que devem acompanhar a precatória**, conforme disciplinado nas legislações:

**Nota:** No tutorial de peticionamento eletrônico conterá os tipos de documentos que poderão ser incluídos, como também o tamanho máximo para cada documento.

o Por padrão o sistema exigirá que o primeiro documento a ser inserido **TENHA A CLASSIFICAÇÃO PETIÇÃO.** Após, proceder a assinatura do documento:

Sistema Normativo do Poder Judiciário do Estado do Acre – Resolução do Tribunal Pleno Administrativo n.º 166/2012 Página 6

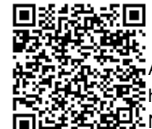

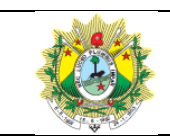

#### **PETICIONAMENTO DE CARTA PRECATÓRIA**

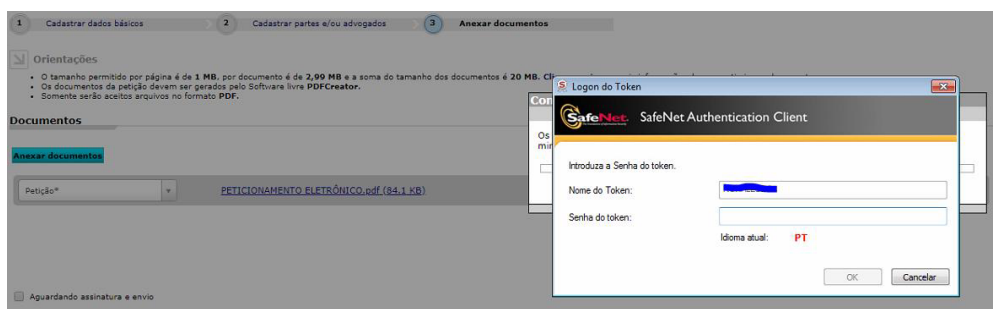

Processo cadastrado e gerado o número.

Este número de processo também irá para o email da pessoa que realizou o cadastro.

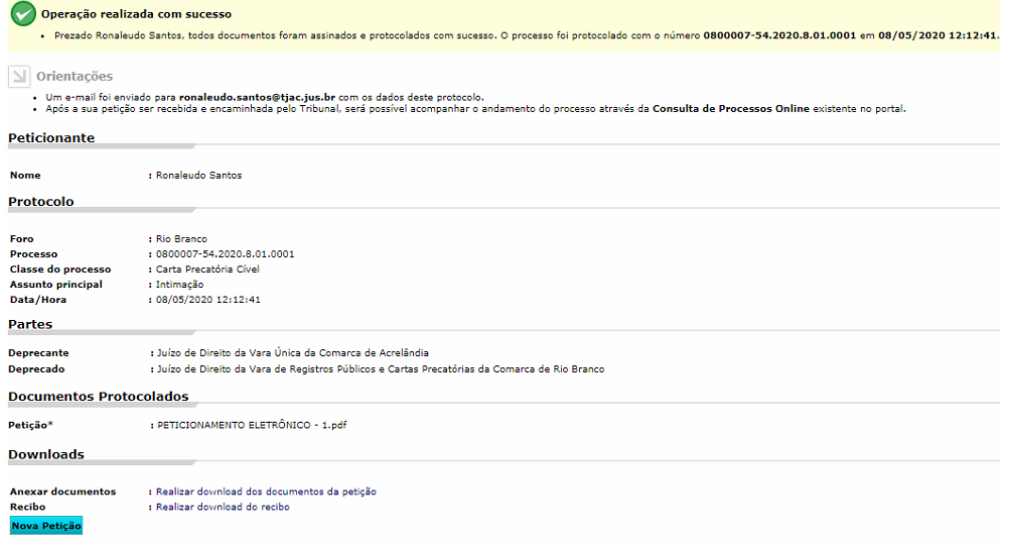

# **4.2 Cadastrar Precatória no SAJ**

 Após a conclusão do cadastro da precatória no e-saj, a informação irá para a Comarca onde foi deprecada, para tanto, o distribuidor do **Juízo Deprecado** deverá efetuar o procedimento de cadastro rotineiro, observando aos seguintes detalhes:

- o O portal e-saj não dispõe dos campos "Dados da Precatória", logo, estes campos **deverão** ser preenchidos;
- o Atentar ao cadastro das partes, pois caso o usuário resolva usar o *juiz deprecante e deprecado* no cadastro de parte, pelo portal e-saj, o distribuidor **deverá alterar**  para os nomes que efetivamente constam no processo;

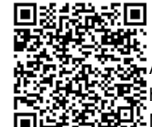

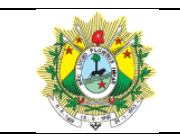

#### **PETICIONAMENTO DE CARTA PRECATÓRIA**

A. Sistema de Automação da Justiça - Primeiro Grau dastro Andamento Carga Expediente Mandados Criminal AR Processos... Processos Excepcionais... Processos Excepcionais (Outros Sistemas)... Processos Encaminhados pelas Delegacias (Contingência)... Processos Encaminhados pelas Delegacias (Ag. Distribuição)... Petições Intermediárias e Processos Dependentes... Petições Intermediárias e Dependentes Excepcionais... Petições Iniciais Aguardando Cadastro... Petições Intermediárias Aguardando Cadastro...

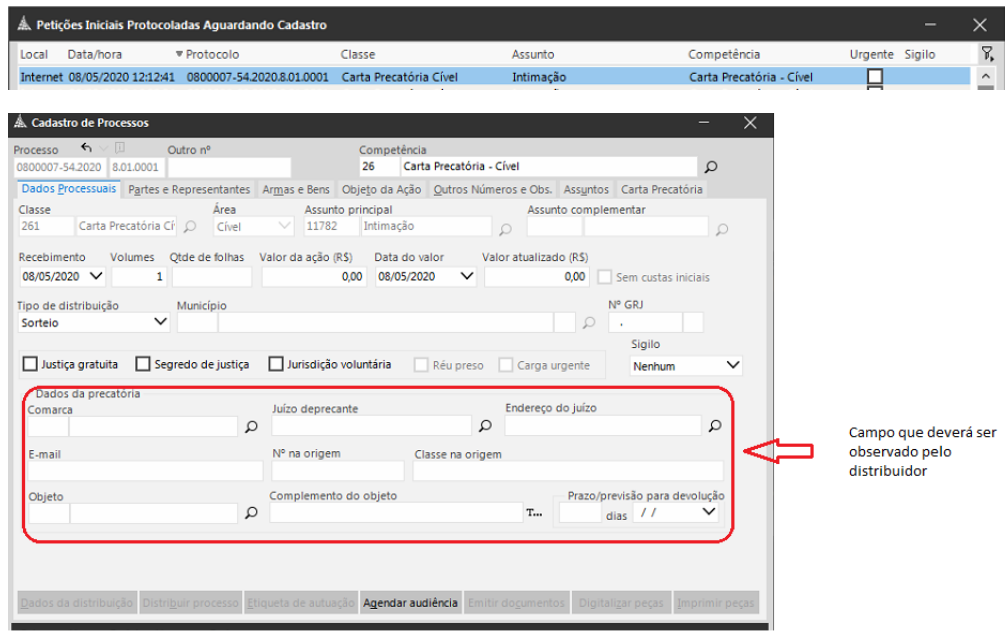

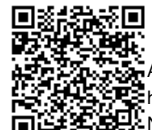

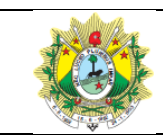

#### **PETICIONAMENTO DE CARTA PRECATÓRIA**

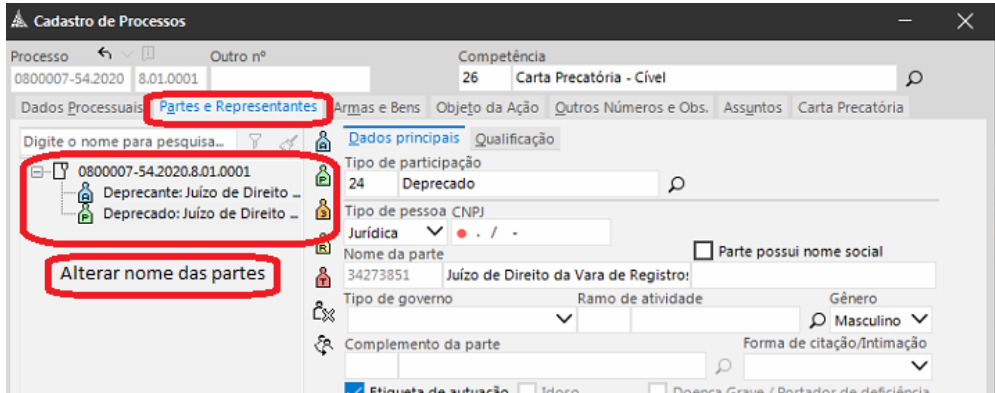

## FINALIZAÇÃO: Resultado da Distribuição da precatória.

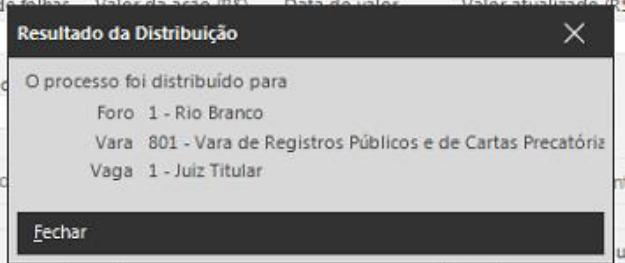

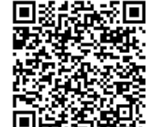